# Load Balancing VMware App Volumes

Version 1.1.0

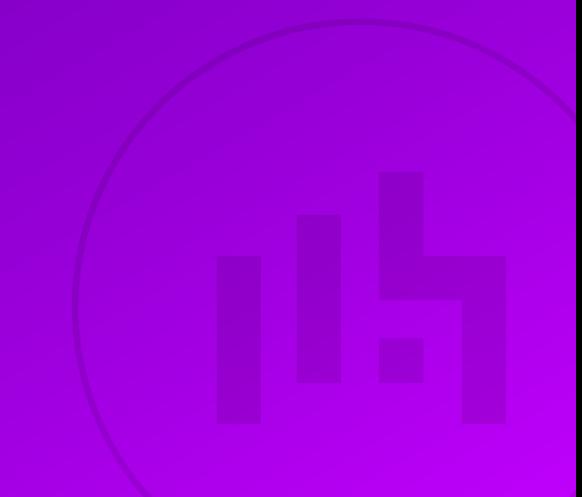

# **Table of Contents**

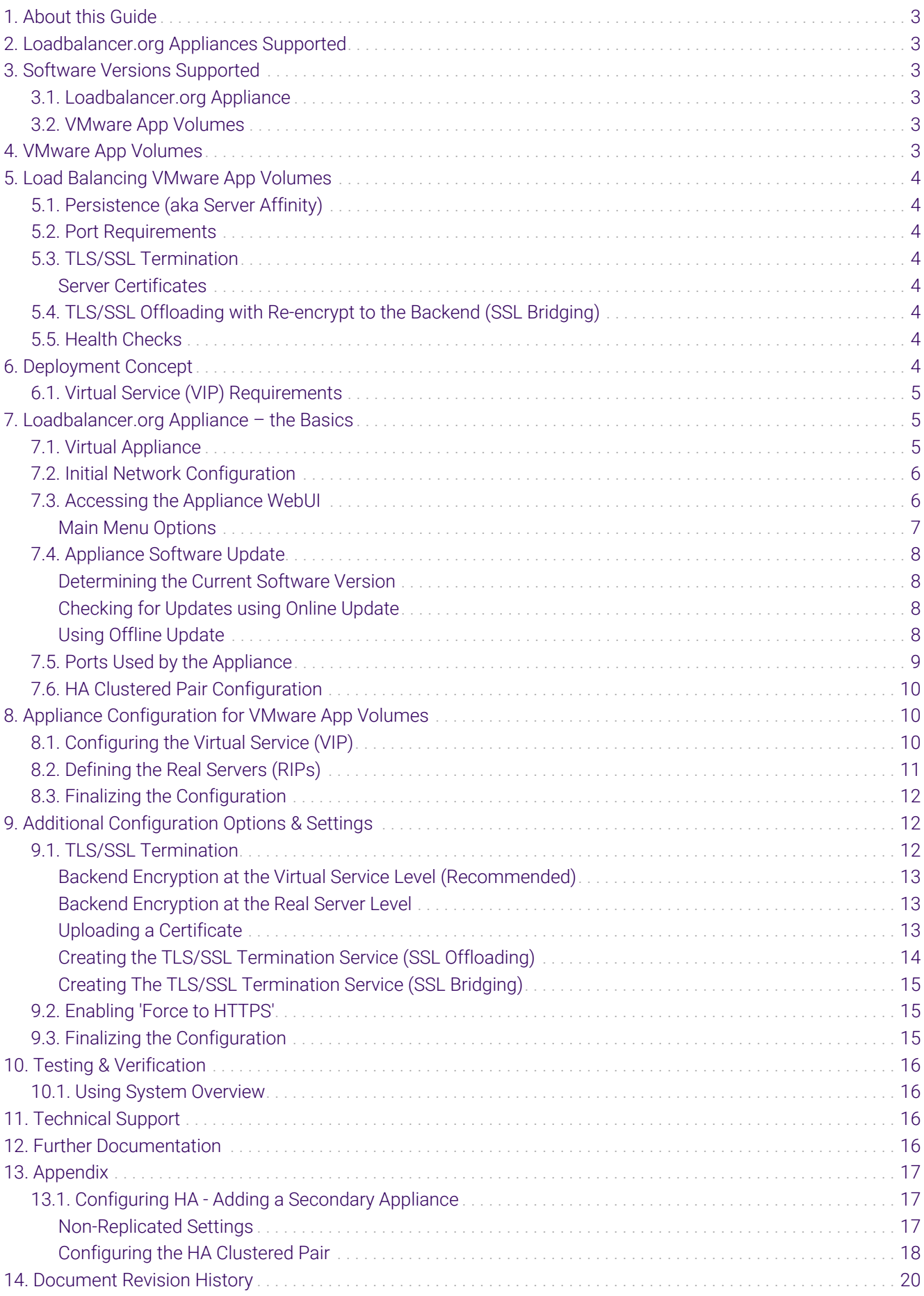

# <span id="page-2-0"></span>1. About this Guide

This guide details the steps required to configure a load balanced VMware App Volumes environment utilizing Loadbalancer.org appliances. It covers the configuration of the load balancers and also any VMware App Volumes configuration changes that are required to enable load balancing.

For more information about initial appliance deployment, network configuration and using the Web User Interface (WebUI), please also refer to the [Administration Manual](https://pdfs.loadbalancer.org/loadbalanceradministrationv8.pdf).

# <span id="page-2-1"></span>2. Loadbalancer.org Appliances Supported

All our products can be used with VMware App Volumes. For full specifications of available models please refer to <https://www.loadbalancer.org/products>.

Some features may not be available or fully supported in all cloud platforms due to platform specific limitations. For more details, please refer to the "Main Differences to our Standard (Non-Cloud) Product" section in the appropriate cloud platform [Quick Start Guide](https://www.loadbalancer.org/support/manuals/) or check with Loadbalancer.org support.

# <span id="page-2-2"></span>3. Software Versions Supported

### <span id="page-2-3"></span>3.1. Loadbalancer.org Appliance

V8.9.1 and later

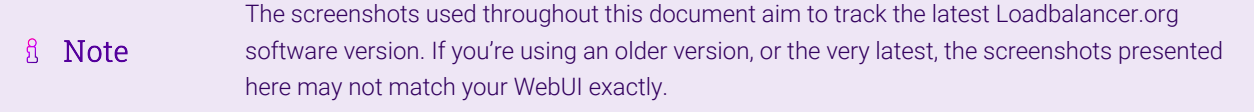

### <span id="page-2-4"></span>3.2. VMware App Volumes

- $\bullet$  V2. $x$
- $\bullet$  V3. $x$
- $\bullet$  V4.x

μh,

# <span id="page-2-5"></span>4. VMware App Volumes

VMware App Volumes is a real-time application delivery system that enterprises can use to dynamically deliver and manage applications.

Applications are packaged and delivered by attaching a standard VMDK or VHD file to a virtual machine. You can centrally manage the applications with the App Volumes Manager, a Web-based interface that is integrated with Active Directory (AD) and vSphere. Administrators can assign, update, or remove applications to be delivered at the next user login without the need to modify the desktops or disrupt users while they are working.

Writable Volumes allow users to access their application data across sessions and devices.

# <span id="page-3-0"></span>5. Load Balancing VMware App Volumes

fl Note

It's highly recommended that you have a working VMware App Volumes environment first before implementing the load balancer.

# <span id="page-3-1"></span>5.1. Persistence (aka Server Affinity)

HTTP cookie persistence is required when load balancing VMware App Volumes.

### <span id="page-3-2"></span>5.2. Port Requirements

The following table shows the ports that are load balanced:

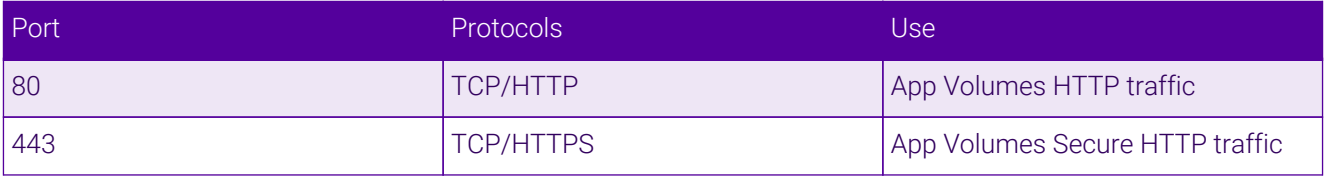

### <span id="page-3-3"></span>5.3. TLS/SSL Termination

### <span id="page-3-4"></span>Server Certificates

TLS/SSL server certificates in either PFX or PEM file format can be uploaded to the Load balancer using the certificate upload. Alternatively, you can create a Certificate Signing Request (CSR) on the load balancer and send this to your CA to create a new certificate. For more information please refer to [Generating a CSR on the Load](https://pdfs.loadbalancer.org/v8/loadbalanceradministrationv8.11.pdf#page=161) [Balancer.](https://pdfs.loadbalancer.org/v8/loadbalanceradministrationv8.11.pdf#page=161)

### <span id="page-3-5"></span>5.4. TLS/SSL Offloading with Re-encrypt to the Backend (SSL Bridging)

Terminating SSL on the load balancer is only necessary when using cookie based persistence for the primary protocol connections. Cookie based persistence is only needed when source IP address persistence cannot be used due to inline NAT/proxy devices hiding client source IP addresses. If SSL offload is used, the load balancer and the App Volumes servers *must* have the same certificate.

### <span id="page-3-6"></span>5.5. Health Checks

15

The load balancer is configured to check the health of each App Volumes server by periodically sending an HTTPS GET request to the location /health\_check with the Host header appropriate for the FQDN in use. It will perform this HTTPS GET and expect a 200 OK response. If it receives a response other than 200 OK or doesn't get any response, that server will be marked as down and will not attempt to route client requests to it. It will continue to poll so that it can detect when it is available again.

# <span id="page-3-7"></span>6. Deployment Concept

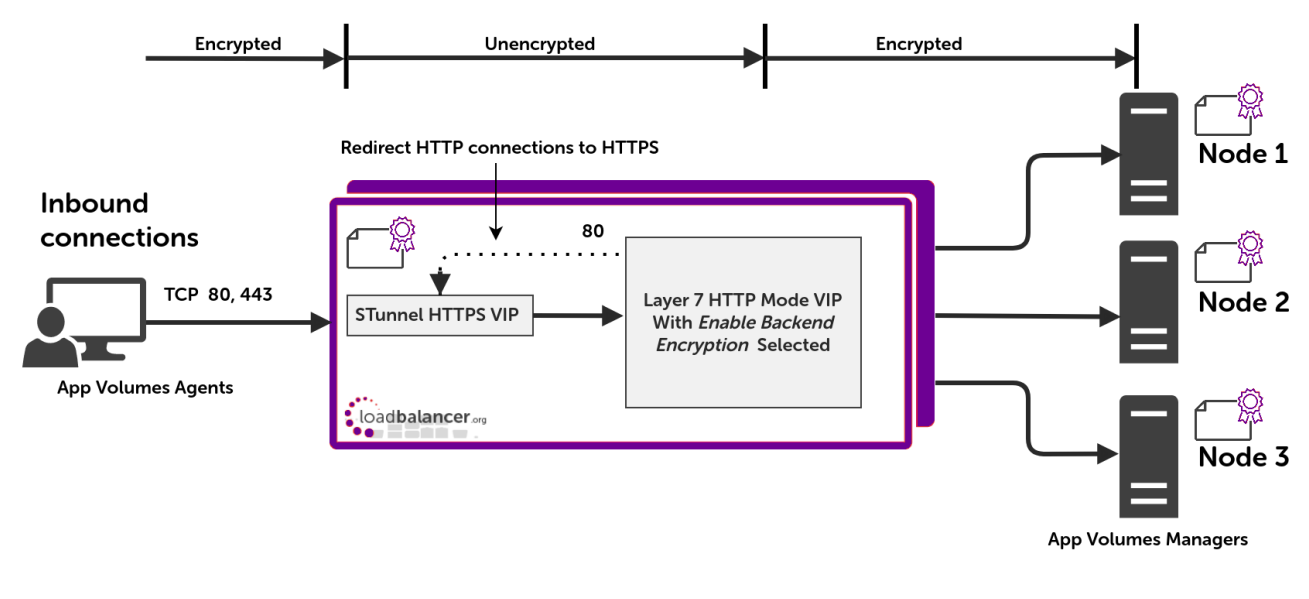

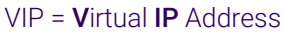

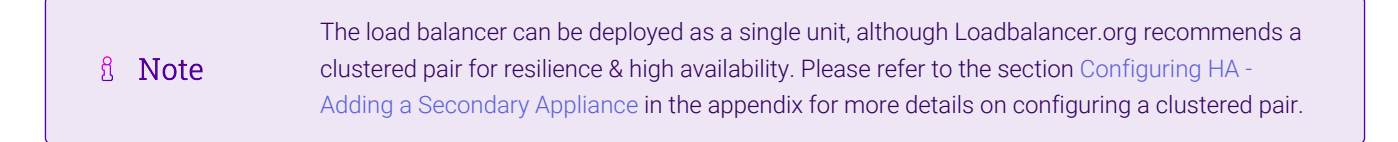

# <span id="page-4-0"></span>6.1. Virtual Service (VIP) Requirements

To provide load balancing and HA for VMWare App Volumes, a single VIP is required:

VMWare App Volumes

# <span id="page-4-1"></span>7. Loadbalancer.org Appliance – the Basics

# <span id="page-4-2"></span>7.1. Virtual Appliance

μh.

A fully featured, fully supported 30 day trial is available if you are conducting a PoC (Proof of Concept) deployment. The VA is currently available for VMware, Virtual Box, Hyper-V, KVM, XEN and Nutanix AHV and has been optimized for each Hypervisor. By default, the VA is allocated 2 vCPUs, 4GB of RAM and has a 20GB virtual disk. The Virtual Appliance can be downloaded [here.](https://www.loadbalancer.org/get-started/free-trial/)

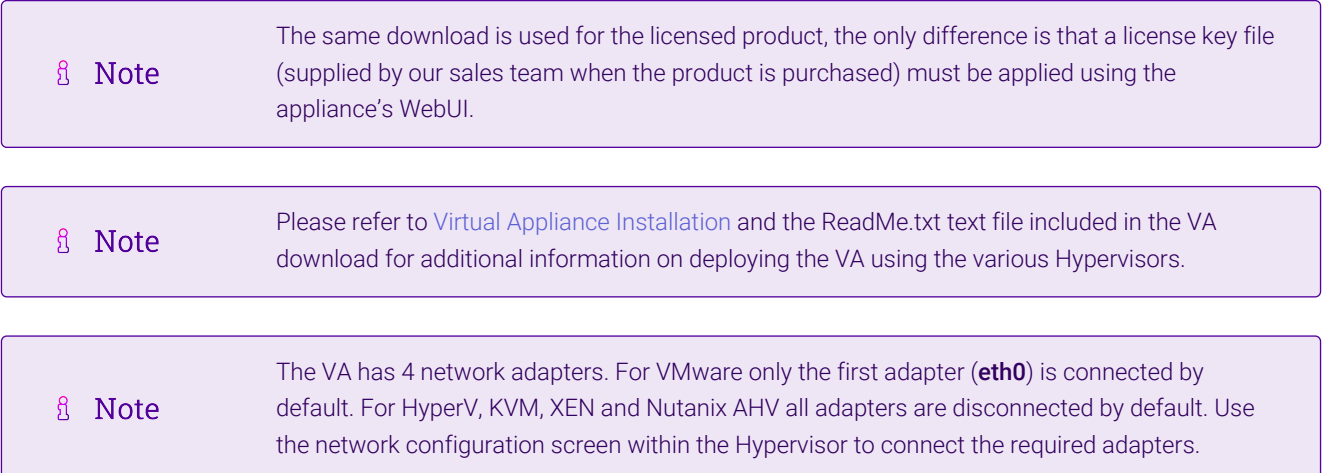

# <span id="page-5-0"></span>7.2. Initial Network Configuration

After boot up, follow the instructions on the appliance console to configure the management IP address, subnet mask, default gateway, DNS servers and other network and administrative settings.

(1)) Important Be sure to set a secure password for the load balancer, when prompted during the setup routine.

### <span id="page-5-1"></span>7.3. Accessing the Appliance WebUI

The WebUI is accessed using a web browser. By default, users are authenticated using Apache authentication. Users can also be authenticated against LDAP, LDAPS, Active Directory or Radius - for more information, please refer to [External Authentication.](https://pdfs.loadbalancer.org/v8/loadbalanceradministrationv8.11.pdf#page=61)

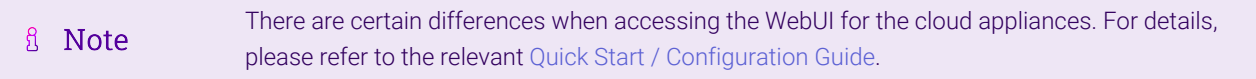

1. Using a browser, navigate to the following URL:

#### https://<IP-address-configured-during-the-network-setup-wizard>:9443/lbadmin/

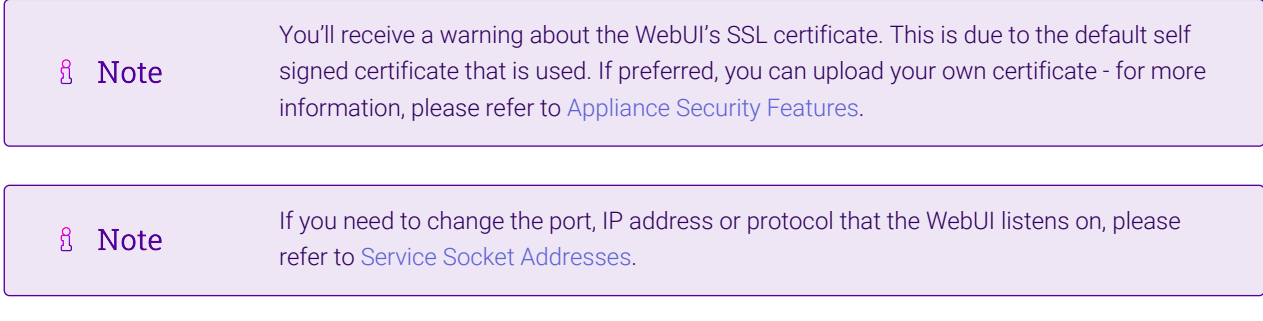

#### 2. Log in to the WebUI using the following credentials:

#### Username: loadbalancer

пħ,

Password: <configured-during-network-setup-wizard>

**fl** Note To change the password, use the WebUI menu option: *Maintenance > Passwords.*

Once logged in, the WebUI will be displayed as shown below:

#### **IL1 LOADBALANCER**

### **Enterprise VA Max**

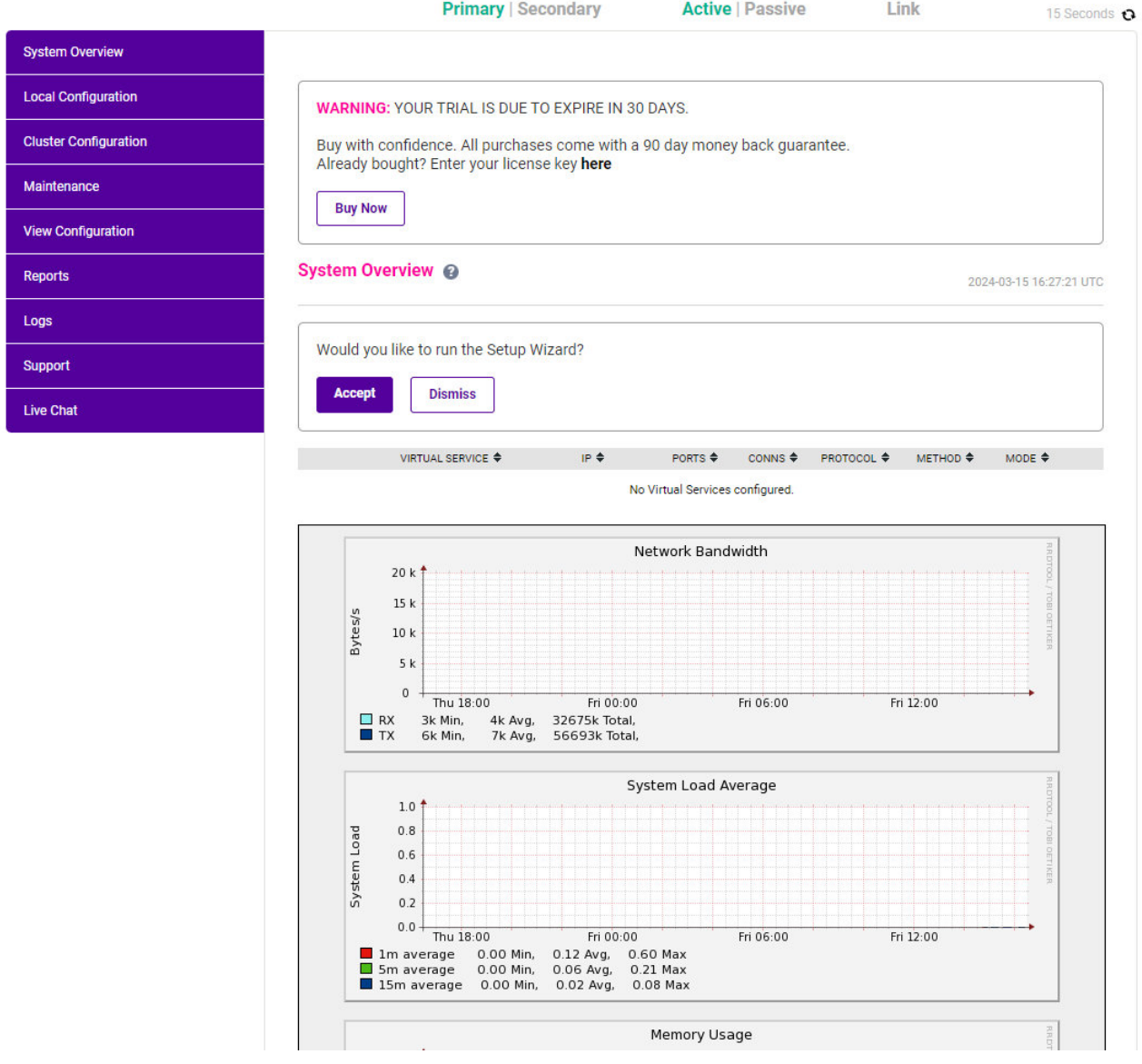

3. You'll be asked if you want to run the Setup Wizard which can be used to configure layer 7 services. Click Dismiss if you're following a guide or want to configure the appliance manually or click Accept to start the wizard.

### <span id="page-6-0"></span>Main Menu Options

μh.

System Overview - Displays a graphical summary of all VIPs, RIPs and key appliance statistics Local Configuration - Configure local host settings such as IP address, DNS, system time etc. Cluster Configuration - Configure load balanced services such as VIPs & RIPs Maintenance - Perform maintenance tasks such as service restarts and taking backups View Configuration - Display the saved appliance configuration settings Reports - View various appliance reports & graphs Logs - View various appliance logs Support - Create a support download, contact the support team & access useful links Live Chat - Start a live chat session with one of our Support Engineers

## <span id="page-7-0"></span>7.4. Appliance Software Update

To ensure that the appliance(s) are running the latest software version, we recommend a software update check is performed.

### <span id="page-7-1"></span>Determining the Current Software Version

The software version is displayed at the bottom of the WebUI as shown in the example below:

```
Copyright @ Loadbalancer.org Inc. 2002 - 2024
ENTERPRISE VA Max - v8.11.1
```
English v

### <span id="page-7-2"></span>Checking for Updates using Online Update

By default, the appliance periodically contacts the Loadbalancer.org update server and checks fl Note for updates. An update check can also be manually triggered as detailed below.

- 1. Using the WebUI, navigate to: *Maintenance > Software Update*.
- 2. Select Online Update.
- 3. If the latest version is already installed, a message similar to the following will be displayed:

Information: Version v8.11.1 is the current release. No updates are available

- 4. If an update is available, you'll be presented with a list of new features, improvements, bug fixes and security related updates.
- 5. Click Online Update to start the update process.

R Note Do not navigate away whilst the update is ongoing, this may cause the update to fail.

6. Once complete (the update can take several minutes depending on download speed and upgrade version) the following message will be displayed:

Information: Update completed successfully.

7. If services need to be reloaded/restarted or the appliance needs a full restart, you'll be prompted accordingly.

### <span id="page-7-3"></span>Using Offline Update

μh,

If the load balancer does not have access to the Internet, offline update can be used.

**&** Note

Please contact [support@loadbalancer.org](mailto:support@loadbalancer.org) to check if an update is available and obtain the latest offline update files.

### To perform an offline update:

- 1. Using the WebUI, navigate to: *Maintenance > Software Update*.
- 2. Select Offline Update.
- 3. The following screen will be displayed:

#### **Software Update**

#### **Offline Update**

The following steps will lead you through offline update.

- 1. Contact Loadbalancer.org support to obtain the offline update archive and checksum.
- 2. Save the archive and checksum to your local machine.
- 3. Select the archive and checksum files in the upload form below.
- 4. Click Upload and Install to begin the update process.

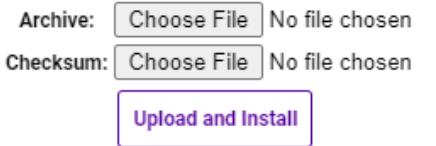

- 4. Select the *Archive* and *Checksum* files.
- 5. Click Upload and Install.
- 6. If services need to be reloaded/restarted or the appliance needs a full restart, you'll be prompted accordingly.

### <span id="page-8-0"></span>7.5. Ports Used by the Appliance

By default, the appliance uses the following TCP & UDP ports:

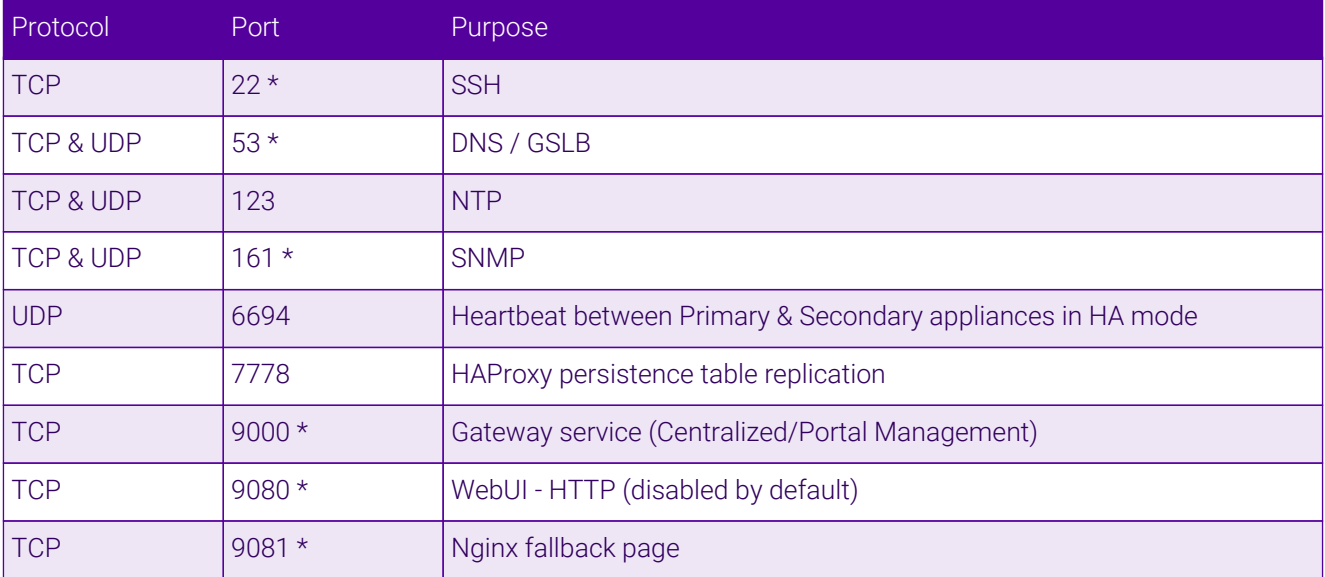

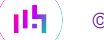

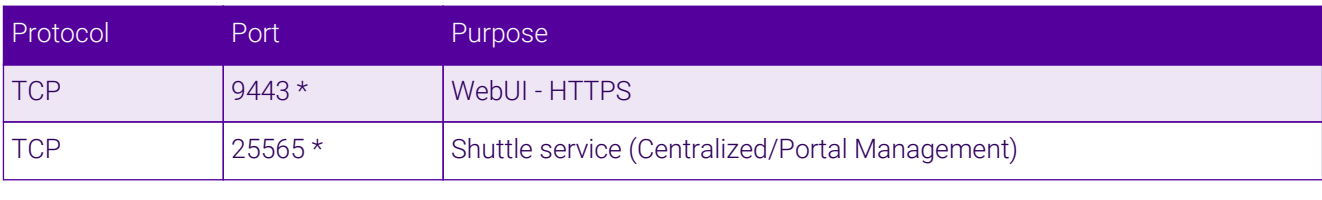

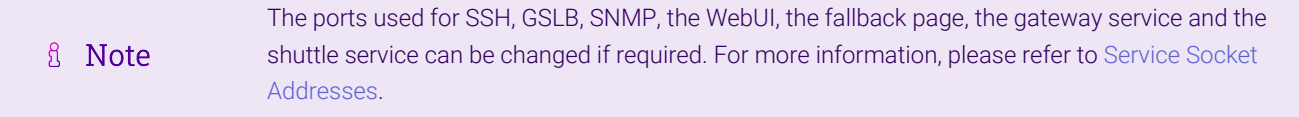

### <span id="page-9-0"></span>7.6. HA Clustered Pair Configuration

Loadbalancer.org recommend that load balancer appliances are deployed in pairs for high availability. In this guide a single unit is deployed first, adding a secondary unit is covered in the section [Configuring HA - Adding a](#page-16-1) [Secondary Appliance](#page-16-1) of the appendix.

# <span id="page-9-1"></span>8. Appliance Configuration for VMware App Volumes

### <span id="page-9-2"></span>8.1. Configuring the Virtual Service (VIP)

- 1. Using the web user interface, navigate to *Cluster Configuration > Layer 7 Virtual Services* and click on Add a new Virtual Service.
- 2. Define the *Label* for the virtual service as required, e.g. App Volumes HTTP.
- 3. Set the *Virtual Service IP Address* field to the required IP address, e.g. 192.168.85.150.
- 4. Set the *Ports* field to 80.
- 5. Set the *Layer 7 Protocol* to HTTP Mode.
- 6. Click Update to create the virtual service.

#### **Layer 7 - Add a new Virtual Service**

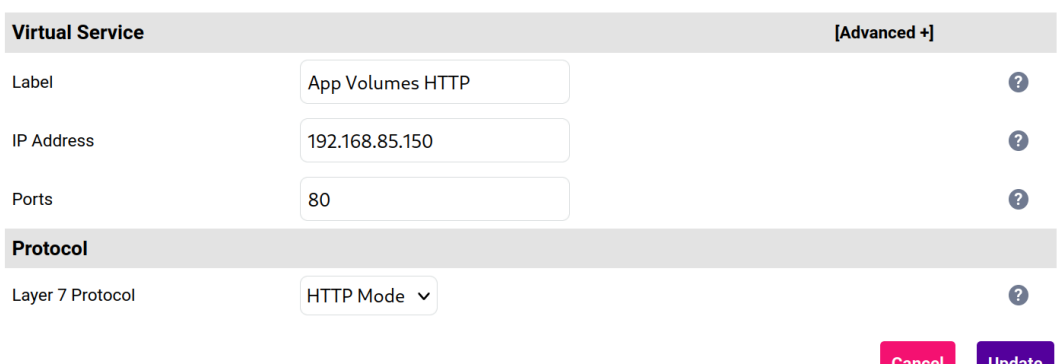

- 7. Click Modify next to the newly created VIP.
- 8. Set *Persistence Mode* to HTTP Cookie.
- 9. In the *Health Checks* section click Advanced to expand the menu.
- 10. Set *Health Checks* to Negotiate HTTPS (GET).
- 11. Set *Request to send* to /health\_check
- 12. Set *Check Port* to 443.
- 13. Set *Host Header* to the FQDN of the App Volumes deployment, e.g. app-volumes.example.com

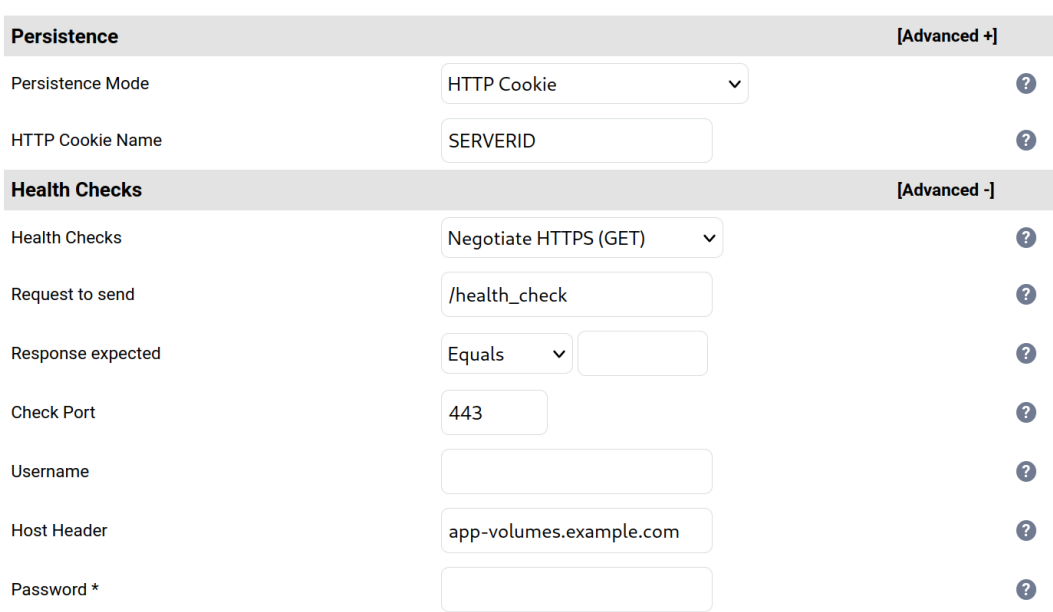

14. Under *SSL* check the Enable Backend Encryption checkbox.

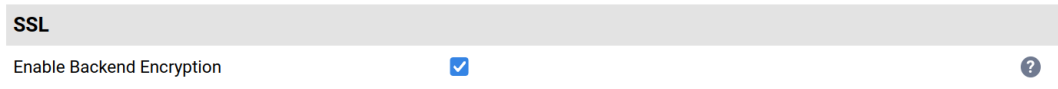

15. Click Update.

### <span id="page-10-0"></span>8.2. Defining the Real Servers (RIPs)

- 1. Using the web user interface, navigate to *Cluster Configuration > Layer 7 Real Servers* and click on Add a new Real Server next to the newly created VIP.
- 2. Define the *Label* for the real server as required, e.g. App Vol Srv 1.
- 3. Set the *Real Server IP Address* field to the required IP address, e.g. 192.168.85.200.
- 4. Set the *Real Server Port* field to 443.
- 5. Ensure that the Re-Encrypt to Backend checkbox is checked.
- 6. Click Update.

μh.

7. Repeat these steps to add additional App Volumes servers as required.

#### Layer 7 Add a new Real Server - App\_Volumes\_HTTP

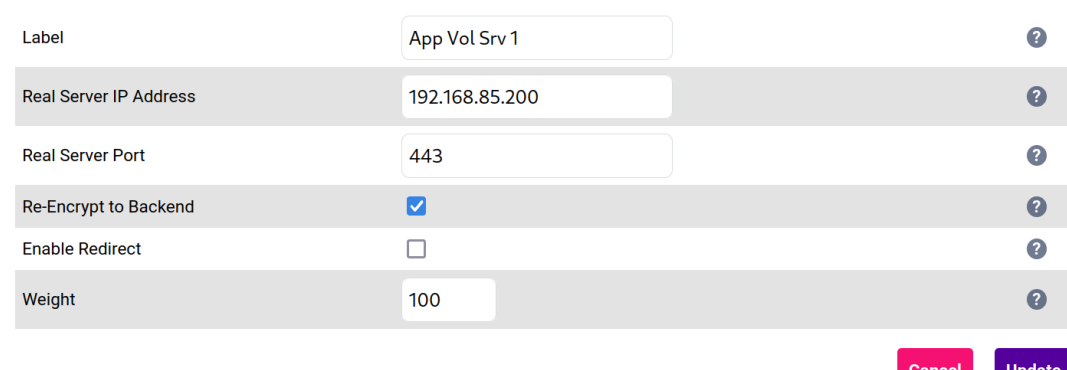

# <span id="page-11-0"></span>8.3. Finalizing the Configuration

To apply the new settings, HAProxy must be reloaded. This can be done using the button in the "Commit changes" box at the top of the screen or by using the *Restart Services* menu option:

- 1. Using the WebUI, navigate to: *Maintenance > Restart Services*.
- 2. Click Reload HAProxy.

# <span id="page-11-1"></span>9. Additional Configuration Options & Settings

### <span id="page-11-2"></span>9.1. TLS/SSL Termination

The load balancer can handle TLS/SSL termination in the following ways:

- 1. On the App Volumes servers, aka SSL Pass-through
- 2. On the load balancer, aka **SSL Offloading**
- 3. On the load balancer with re-encryption to the App Volumes servers, aka SSL Bridging (recommended)

In the "bridging" case, a TLS termination service utilizing stunnel (default and recommended) is configured on the appliance and a server certificate is uploaded and associated to the virtual service. Data is encrypted from the client to the load balancer and is also encrypted from the load balancer to the backend servers.

#### Notes on "SSL Bridging":

пħ,

- This is similar to 'SSL Offload', the only difference is that the connection from the load balancer to the App Volumes servers is encrypted using the certificate located on the App Volumes server. This could be a selfsigned certificate since no client connections are terminated here, only at the stunnel service.
- This mode can be enabled for the entire VIP and all associated App Volumes servers using the VIP option *Enable Backend Encryption* or per-App Volumes server using the *Re-Encrypt to Backend* option as detailed below.

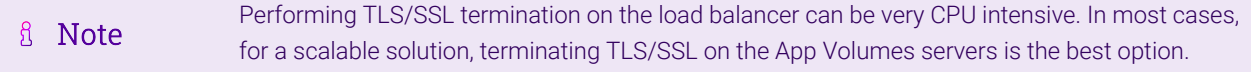

### <span id="page-12-0"></span>Backend Encryption at the Virtual Service Level (Recommended)

To enable re-encryption at the virtual service level:

- 1. Using the web user interface, navigate to *Cluster Configuration > Layer 7 Virtual Services*.
- 2. Click Modify next to the App Volumes VIP.
- 3. Under *SSL* check the Enable Backend Encryption checkbox.

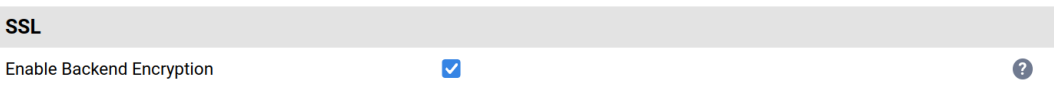

4. Click Update.

#### <span id="page-12-1"></span>Backend Encryption at the Real Server Level

To enable re-encryption at the real server level, on a server-by-server basis:

- 1. Using the web user interface, navigate to *Cluster Configuration > Layer 7 Real Servers*.
- 2. Click Modify next to the first App Volumes server.
- 3. Ensure that the Re-Encrypt to Backend checkbox is checked.
- 4. Click Update.
- 5. Repeat these steps to enable backend encryption for each App Volumes server as required.

Layer 7 Add a new Real Server - App\_Volumes\_HTTP

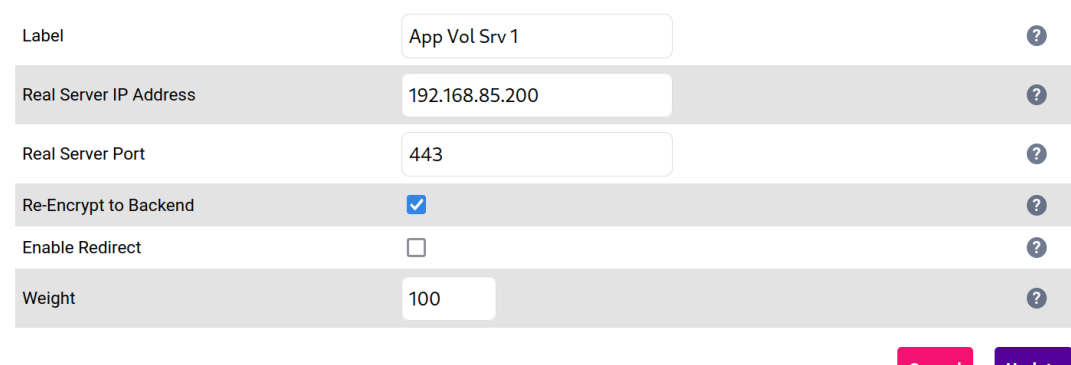

### <span id="page-12-2"></span>Uploading a Certificate

An appropriate server certificate must be present on the load balancer for TLS/SSL termination to work. Typically, a valid certificate is uploaded to the load balancer for use. The process for doing this is as follows:

- 1. Using the web user interface, navigate to *Cluster Configuration > SSL Certificate* and click on Add a new SSL Certificate.
- 2. Press the Upload prepared PEM/PFX file radio button.
- 3. Define the *Label* for the certificate as required, e.g. AppVolumes\_Cert.
- 4. Click on **Browse** and select the appropriate PEM or PFX style certificate.
- 5. If uploading a PFX certificate, enter the certificate's password in the *PFX File Password* field.
- 6. Click Upload Certificate.

**Add a new SSL Certificate** 

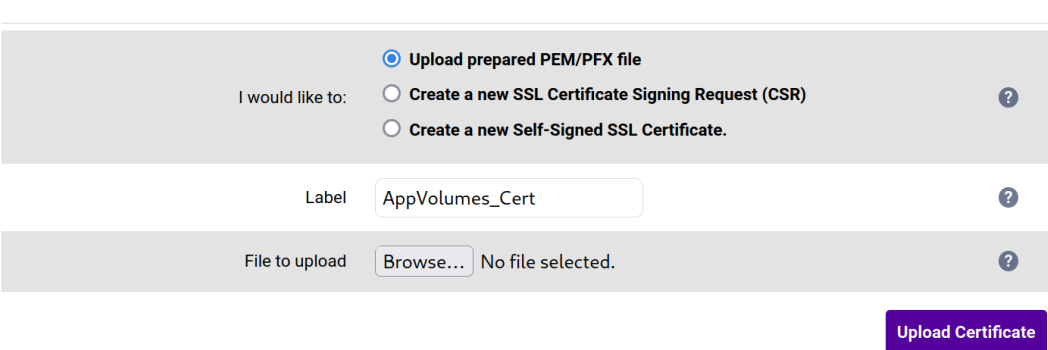

Further information on creating PEM files and converting between certificate formats can be found in our *Administration Manual*.

In the absence of a valid certificate, it is also possible to create a certificate signing request (CSR) on the load balancer. A CSR can be submitted to a certificate authority for the issuance of a certificate. Instructions on creating a CSR can be found in our *Administration Manual*.

Our *Administration Manual* can be found at:<https://pdfs.loadbalancer.org/loadbalanceradministrationv8.pdf>

#### <span id="page-13-0"></span>Creating the TLS/SSL Termination Service (SSL Offloading)

- 1. Using the web user interface, navigate to *Cluster Configuration > SSL Termination* and click on Add a new Virtual Service.
- 2. From the *Associated Virtual Service* drop-down list, select the App Volumes service that was created previously.
- 3. Set the *Virtual Service Port* field to 443.

μh.

- 4. From the *SSL Certificate* drop-down list, select the appropriate certificate.
- 5. Click Update to create the TLS/SSL termination service.

#### **SSL Termination - Add a new Virtual Service**

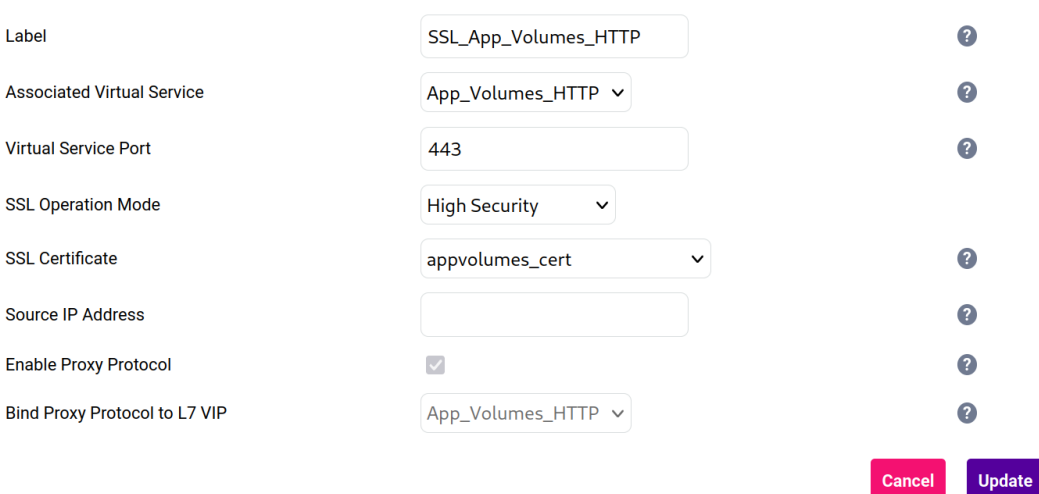

#### <span id="page-14-0"></span>Creating The TLS/SSL Termination Service (SSL Bridging)

- 1. To configure "SSL Bridging" (TLS/SSL with re-encryption to the backend), follow the steps as per [Section](#page-12-0) [9.1.1, "Backend Encryption at the Virtual Service Level \(Recommended\)"](#page-12-0) and enable re-encrypt to backend on the VIP.
- 2. Ensure that the real servers have port 443 defined with an SSL certificate installed.
- 3. Upload an SSL certificate to the load balancer as per the step above.
- 4. Create an SSL termination as per the steps above.
- 5. Observe that the system overview page now displays real servers with 're-encrypt to backend' padlock icons.

### <span id="page-14-1"></span>9.2. Enabling 'Force to HTTPS'

It is possible to force the use of TLS and disallow the use of plaintext HTTP. For security and privacy reasons, this is strongly recommended for any traffic that travels over the public internet. This is achieved by forcing all clients that connect using plaintext HTTP to reconnect using HTTPS.

- 1. Using the web user interface, navigate to *Cluster Configuration > Layer 7 Virtual Services* and click on Modify next to the App Volumes VIP.
- 2. In the *Other* section click Advanced to expand the menu.
- 3. Set *Force to HTTPS* to Yes.
- 4. Click Update.

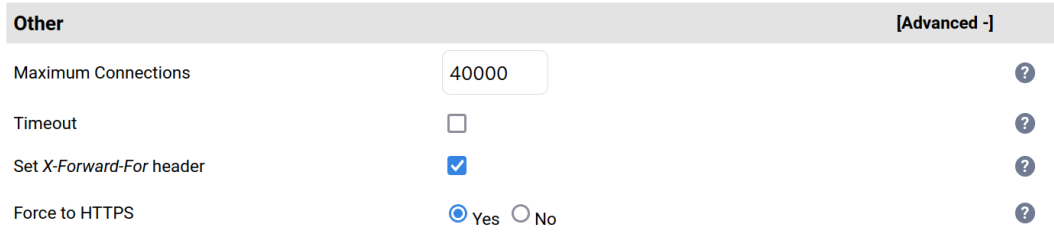

### <span id="page-14-2"></span>9.3. Finalizing the Configuration

To apply the new settings, HAProxy and stunnel must both be reloaded as follows:

- 1. Using the WebUI, navigate to: *Maintenance > Restart Services* and click Reload STunnel
- 2. Using the WebUI, navigate to: *Maintenance > Restart Services* and click Reload HAProxy

# <span id="page-15-0"></span>10. Testing & Verification

For additional guidance on diagnosing and resolving any issues you may have, please also refer fl Note to [Diagnostics & Troubleshooting](https://pdfs.loadbalancer.org/v8/loadbalanceradministrationv8.11.pdf#page=346).

### <span id="page-15-1"></span>10.1. Using System Overview

The System Overview can be viewed in the WebUI. It shows a graphical view of all VIPs & RIPs (i.e. the App Volumes nodes) and shows the state/health of each server as well as the state of the cluster as a whole. The example below shows that all App Volumes nodes are healthy and available to accept connections:

#### **System Overview @**

μh,

2023-04-14 15:10:56 UTC

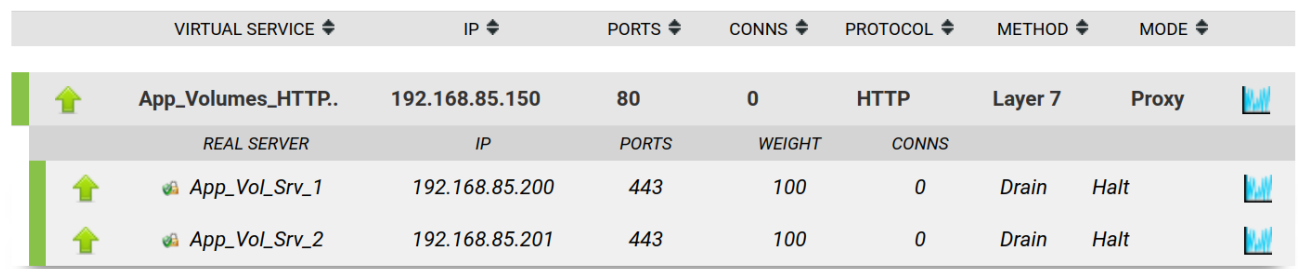

# <span id="page-15-2"></span>11. Technical Support

For more details about configuring the appliance and assistance with designing your deployment please don't hesitate to contact the support team using the following email address: [support@loadbalancer.org.](mailto:support@loadbalancer.org)

# <span id="page-15-3"></span>12. Further Documentation

For additional information, please refer to the [Administration Manual](https://pdfs.loadbalancer.org/loadbalanceradministrationv8.pdf).

# <span id="page-16-0"></span>13. Appendix

# <span id="page-16-1"></span>13.1. Configuring HA - Adding a Secondary Appliance

Our recommended configuration is to use a clustered HA pair of load balancers to provide a highly available and resilient load balancing solution. We recommend that the Primary appliance is fully configured first, then the Secondary appliance can be added to create an HA pair. Once the HA pair is configured, load balanced services must be configured and modified on the Primary appliance. The Secondary appliance will be automatically kept in sync.

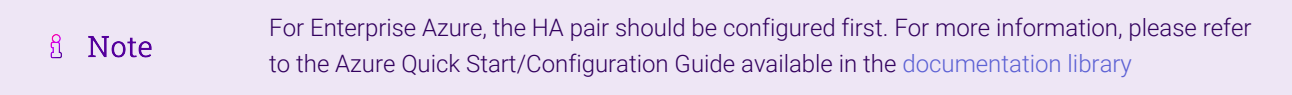

The clustered HA pair uses Heartbeat to determine the state of the other appliance. Should the active device (normally the Primary) suffer a failure, the passive device (normally the Secondary) will take over.

### <span id="page-16-2"></span>Non-Replicated Settings

μh.

A number of settings are not replicated as part of the Primary/Secondary pairing process and therefore must be manually configured on the Secondary appliance. These are listed by WebUI menu option in the table below:

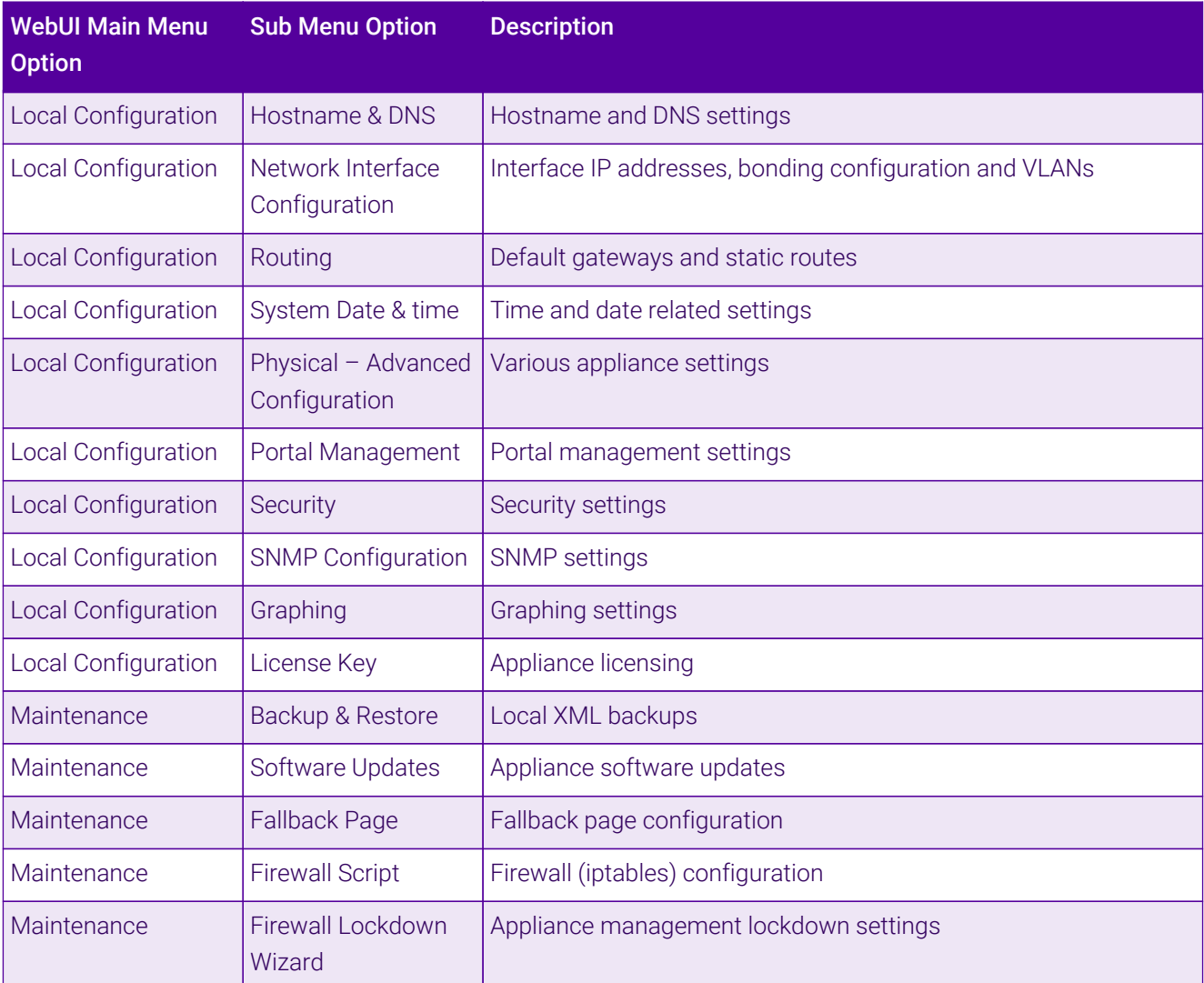

Make sure that where any of the above have been configured on the Primary appliance, they're also configured on the Secondary.

### <span id="page-17-0"></span>Configuring the HA Clustered Pair

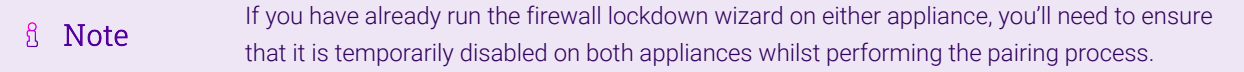

- 1. Deploy a second appliance that will be the Secondary and configure initial network settings.
- 2. Using the WebUI on the Primary appliance, navigate to: *Cluster Configuration > High-Availability Configuration*.

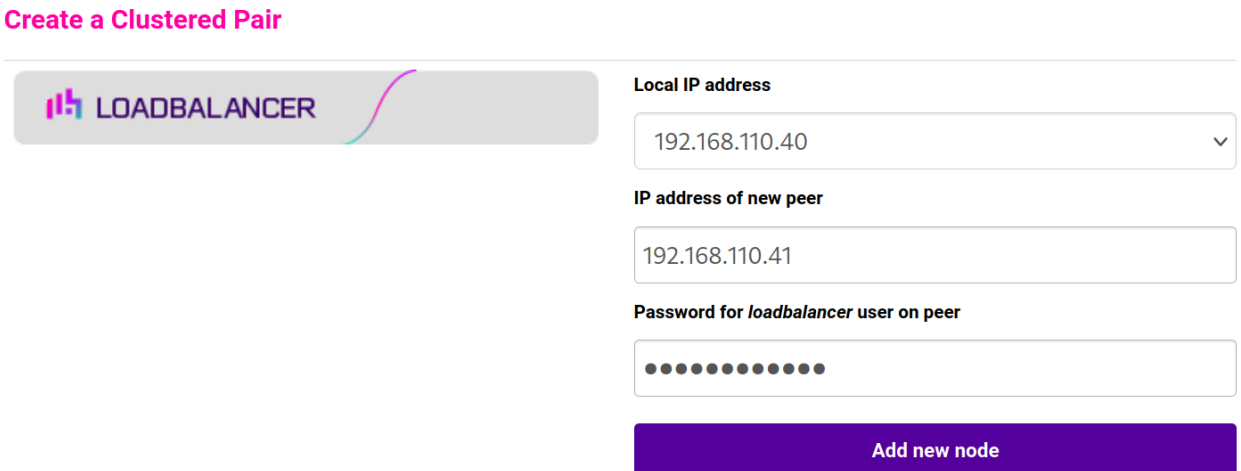

- 3. Specify the IP address and the *loadbalancer* user's password for the Secondary (peer) appliance as shown in the example above.
- 4. Click Add new node.

**Create a Clustered Pair** 

5. The pairing process now commences as shown below:

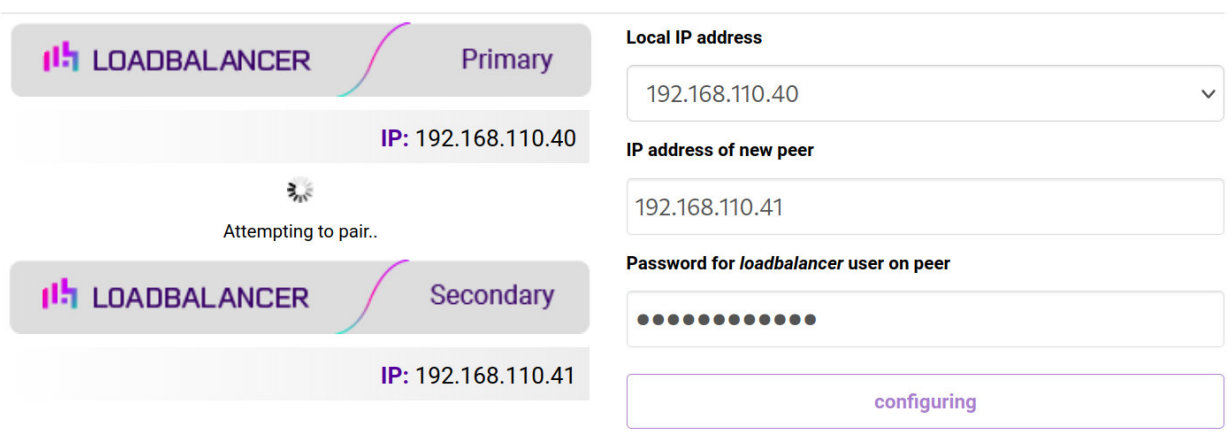

6. Once complete, the following will be displayed on the Primary appliance:

#### **High Availability Configuration - primary**

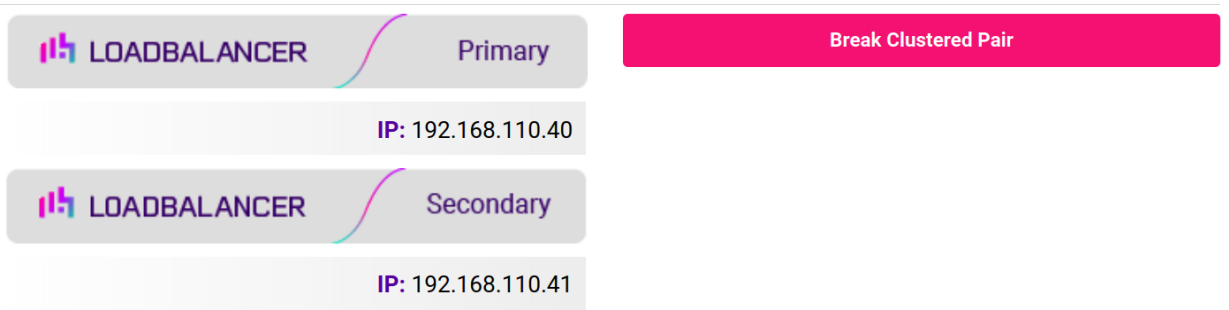

7. To finalize the configuration, restart heartbeat and any other services as prompted in the "Commit changes" message box at the top of the screen.

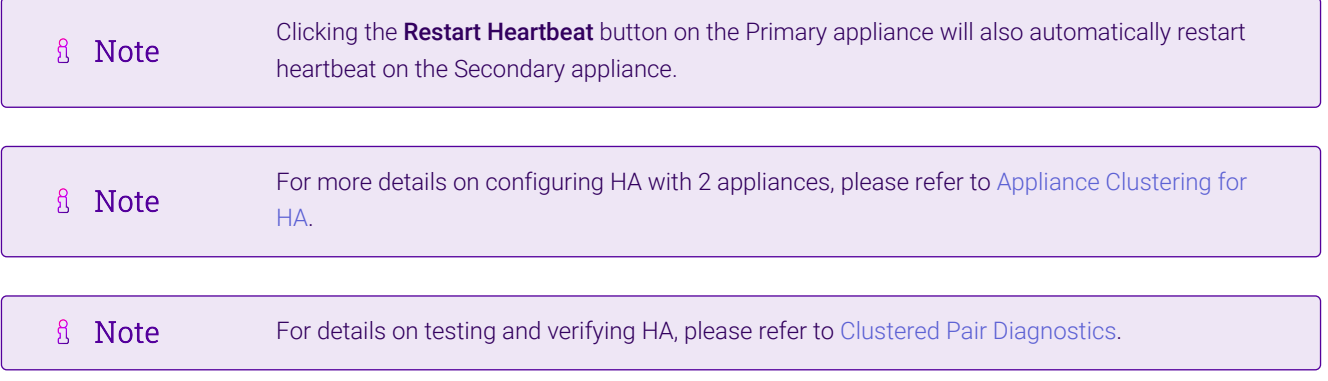

西

# <span id="page-19-0"></span>14. Document Revision History

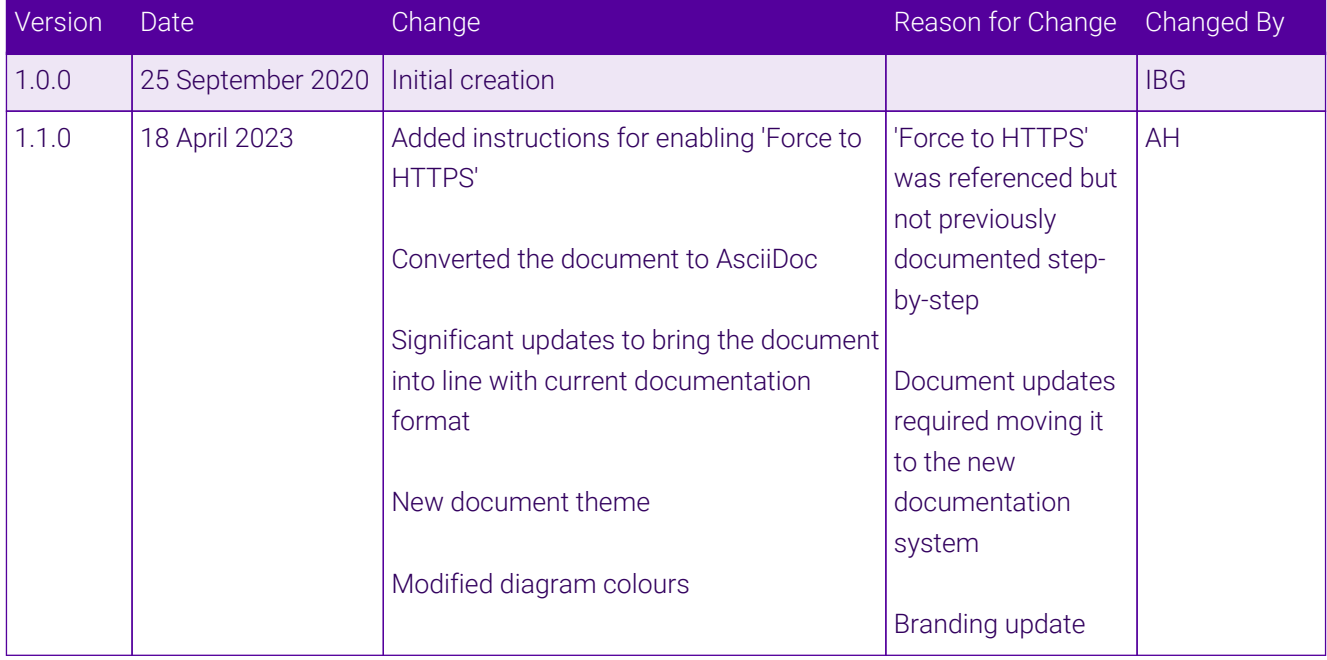

 $\ket{05}$ 

# **II-** LOADBALANCER

**Visit us: www.loadbalancer.org Phone us:** +44 (0)330 380 1064 **Phone us:** +1 833 274 2566 **Email us:** info@loadbalancer.org **Follow us:** @loadbalancer.org

### **About Loadbalancer.org**

Loadbalancer.org's mission is to ensure that its clients' businesses are never interrupted. The load balancer experts ask the right questions to get to the heart of what matters, bringing a depth of understanding to each deployment. Experience enables Loadbalancer.org engineers to design less complex, unbreakable solutions and to provide exceptional personalized support.

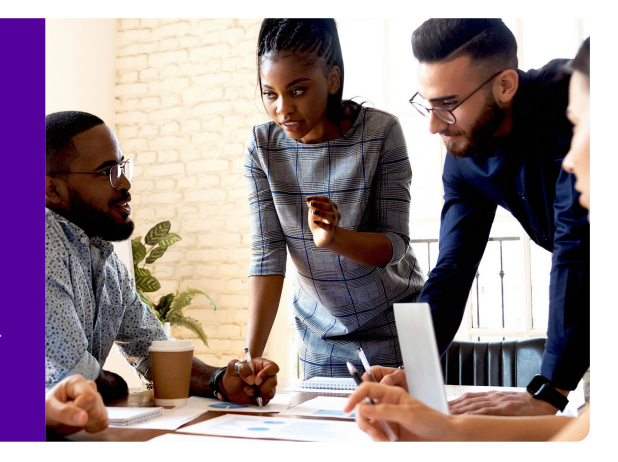